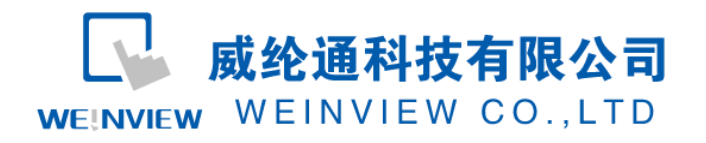

# MODBUS TCP/IP 网关功能示例说明

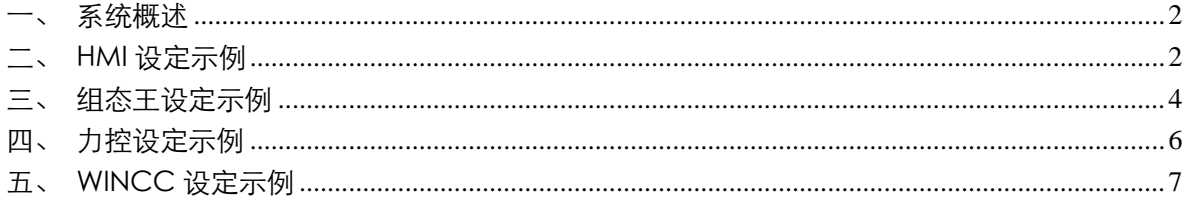

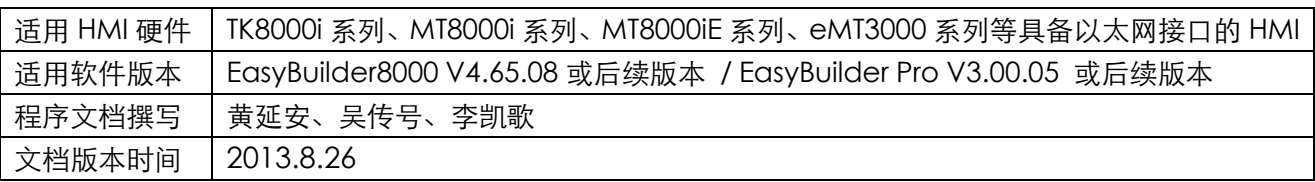

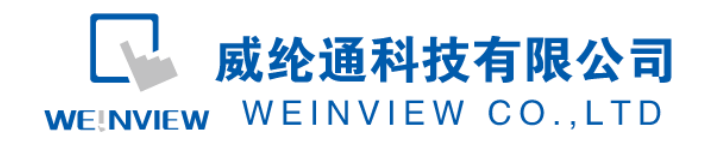

<span id="page-1-0"></span>一、系统概述

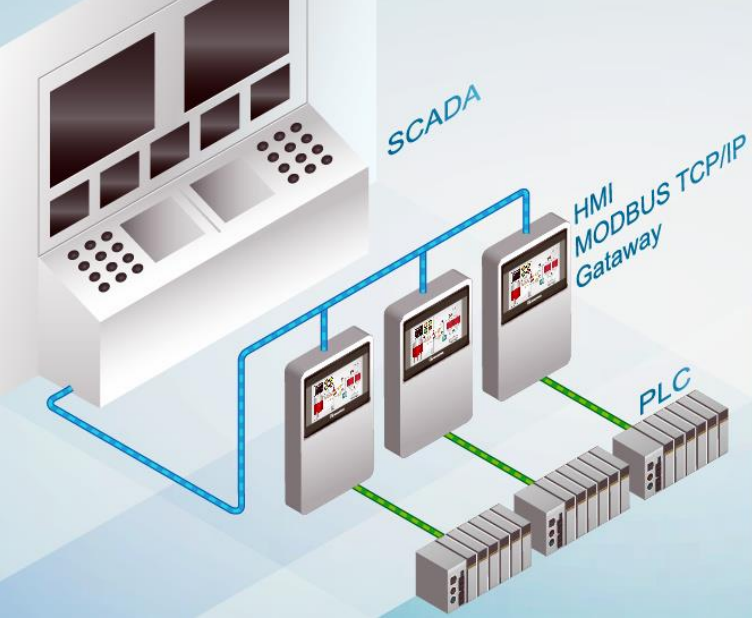

系统机构: SCADA——WEINVIEW HMI——PLC

常见的三层监控架构,上位机的 SCADA 系统,通过 HMI 的网关功能 (MODBUS TCP/IP 协议), 实 现对 PLC 数据的直接读写监控;

SCADA 代表性软件有:组态王、力控、WINCC 等(须支持 MODBUS TCP/IP);

### <span id="page-1-1"></span>二、HMI 设定示例

以 Easybuilder8000 V4.65.08 为例

● 步骤一

新增一台 MODBUS TCP/IP Server 装置,并启用 [MODBUS TCP/IP 网关] 功能。

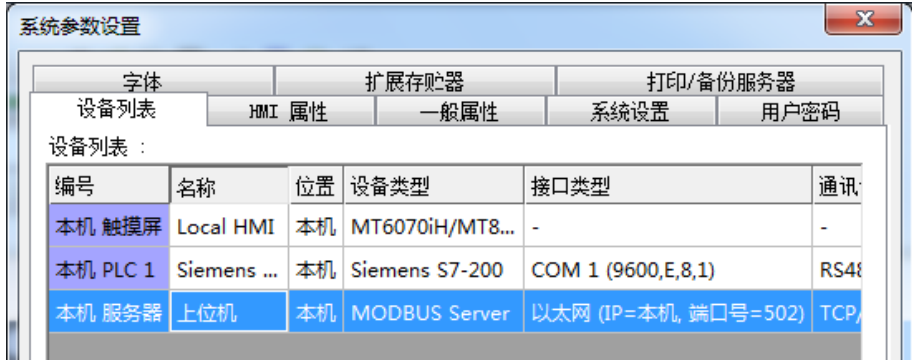

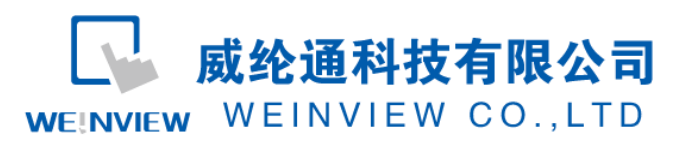

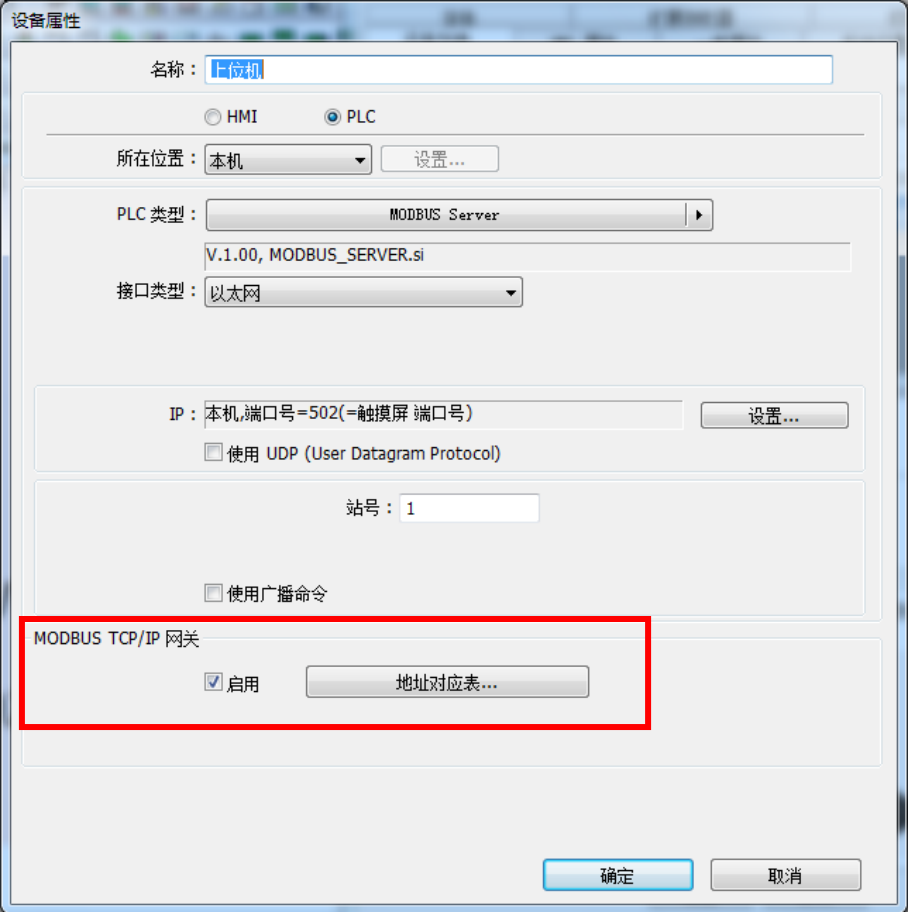

#### 步骤二

设定 [地址对应表] 的内容。假设 SCADA 软件需读取与修改 I0.0—0.7、Q0.0—0.7,以及 VW0—8、 VD200-216 中的数据, 则 [地址对应表] 的设定内容如下图所示:

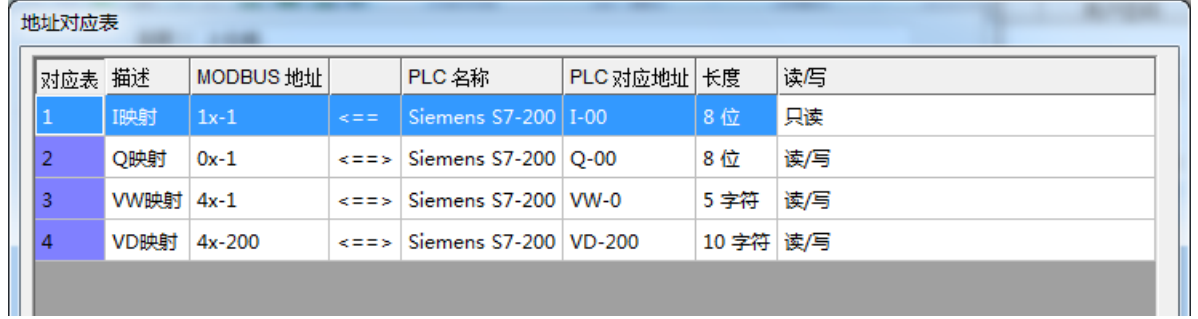

上图的设定内容说明

- MODBUS Server 的 1x1-1x8 的地址对应到 PLC 的 I0.0--I0.7;
- MODBUS Server 的 0x1—0x8 的地址对应到 PLC 的 Q0.0—Q0.7 的地址;
- MODBUS Server 的 4x1—4x8 的地址对应到 PLC 的 VW0—VW8 的地址;
- MODBUS Server 的 4x200-4x208 的地址对应到 PLC 的 VD200-VD216 地址;

参考下图。

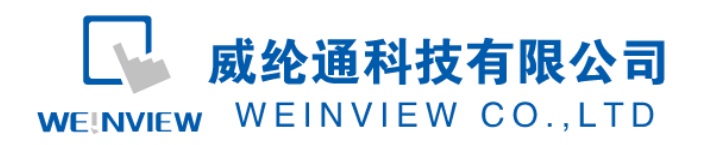

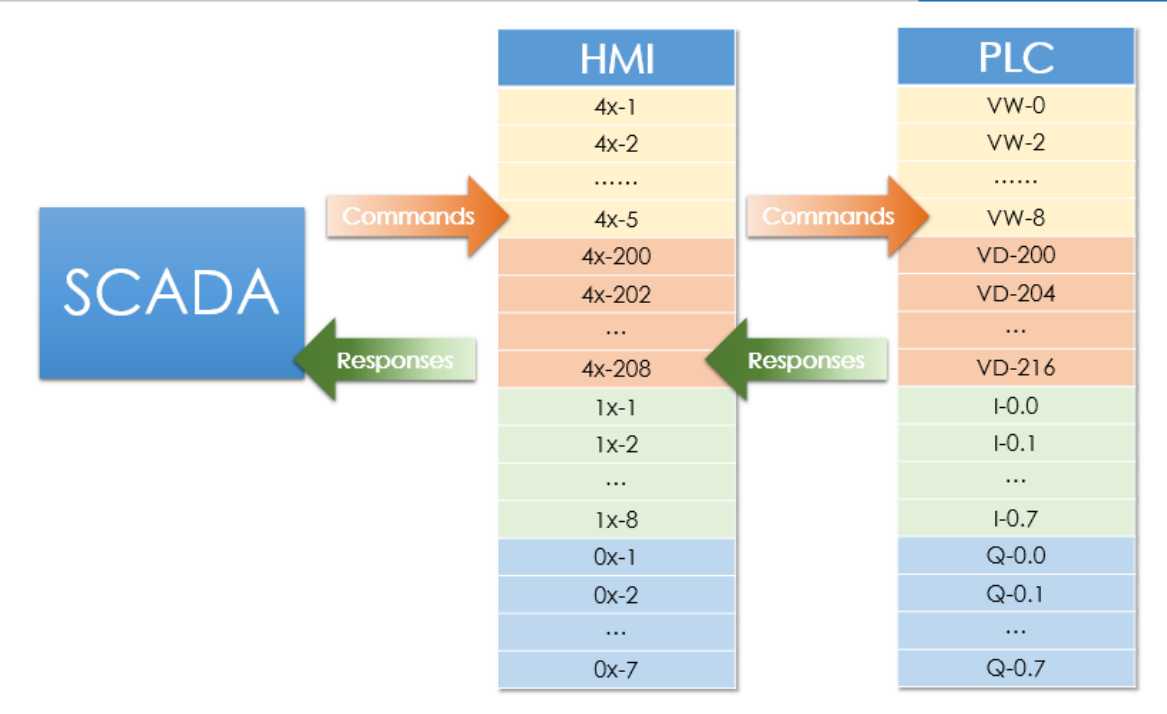

在完成上述的设定步骤后,SCADA 软件只需利用 MODBUS TCP/IP 协议,对 MODBUS 地址寄存器 读写, 即可直接控制 PLC 地址寄存器;

## <span id="page-3-0"></span>三、组态王设定示例

以组态王 6.55 版本为例

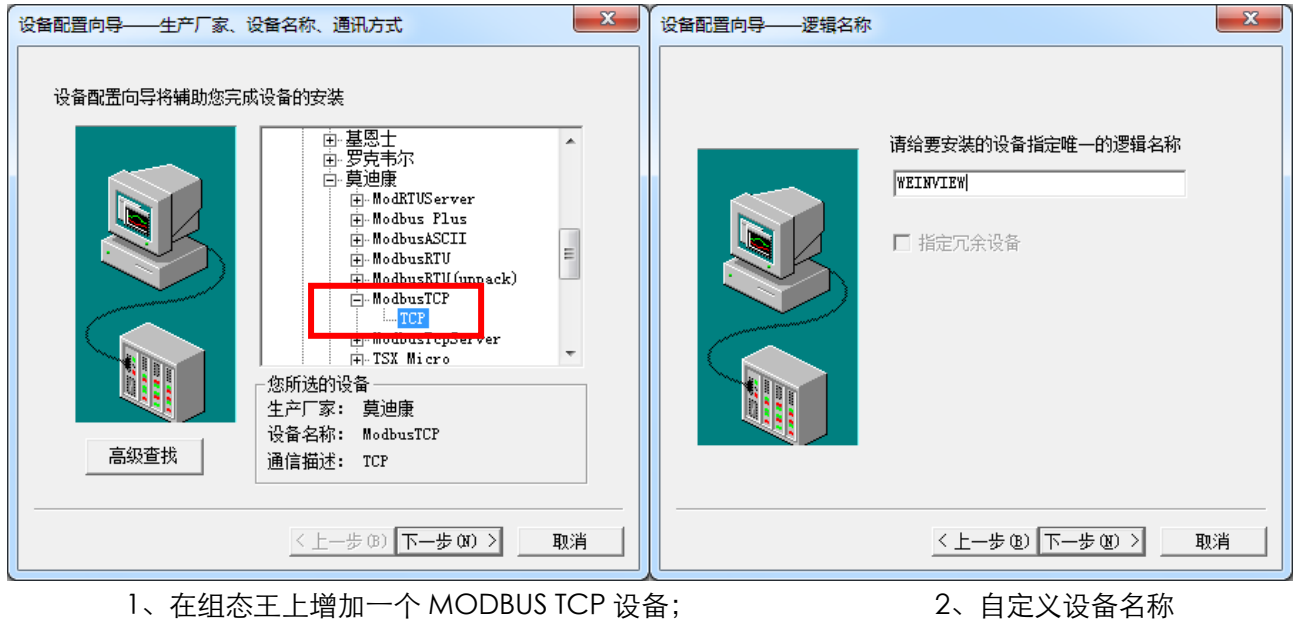

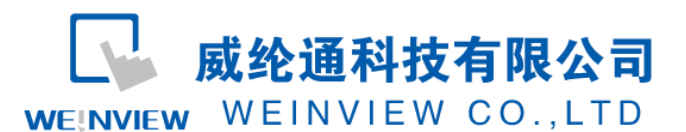

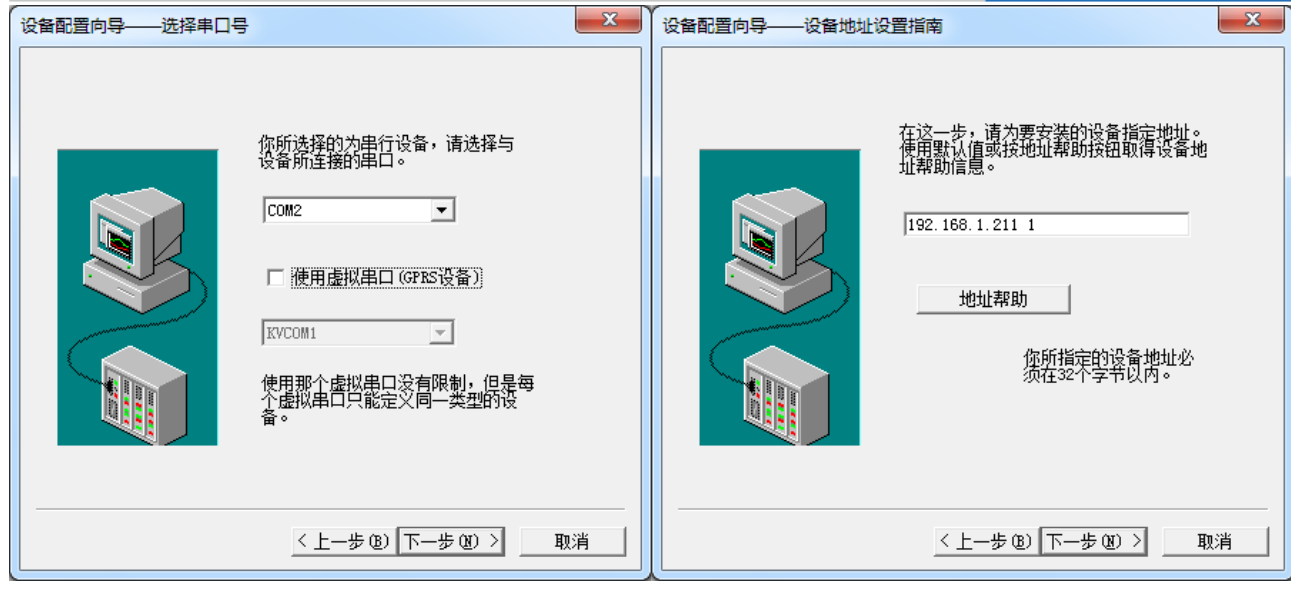

3、串口任意选择 **4**、填写 IP 和站号 (参考 "地址帮助")

图中地址 "192.168.211 1" 指向 IP 地址 192.168.1.211 的 HMI, 端口默认 502, 站号为 1; 如果是自定义端口号 8000,地址写作 192.168.1.211:8000 1

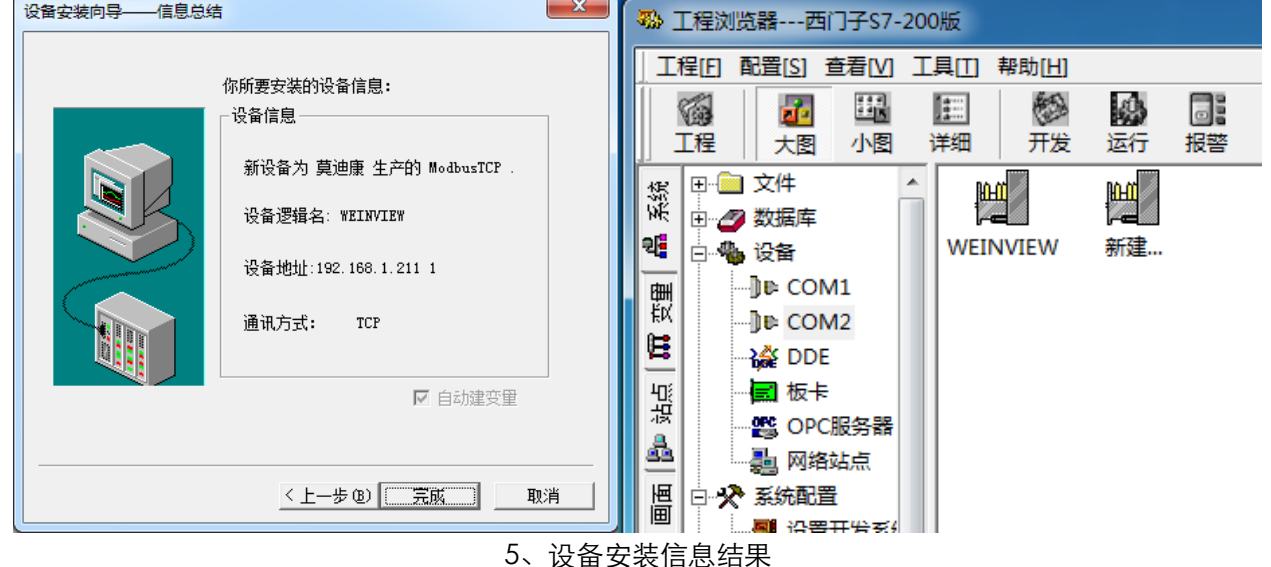

3 工程浏览器---HMI MODBUS网关 西门子 工程(E) 配置(S) 查看(V) 工具(II) 帮助(H) 圖 懸<br>形 **國**<br>运行 6<br>If **B** 11 | 11 同。<br>报警 区<br>历史 高<br>网络 ●<br>用户 MAKE VIEW 图郑 ▁▅▖<br>▁▏\_▘▗▗▆▅<br>▗▏▞▝▝▝▝▆<br>▗▖▅▏▓▏▓▏▓▏ 图画画图 天图 小圈 详细 日日文件 变量名 专量类型 ID 系统 李量描述 | 连接设备 | 寄存器 **18. 国面** 19 5 网络状态 内存整型 |यु ෙයි<br>ඉතිහි මිලි මිලි<br>ඉතිහි මිලි මි □ ■ 命令语言 I/O离散  $21$ WEINVIEW 0001 画動 1/0室散  $\overline{22}$ **WEINVIEW**  $0002$ 團 I/O离散<br>I/O离散  $\begin{array}{r} 22 \\ 23 \\ 24 \\ 25 \end{array}$ WEINVIEW<br>WEINVIEW 0002<br>0003<br>0004 - 図 非线性表 MODBUS TCP/IP 网关功  $\equiv$  m k I/O离散 WEINVIEW 0005  $\overline{10}$ 山点 **图 结构变量** 005  $\begin{array}{c} 26 \\ 27 \\ 28 \end{array}$ I/O离散 WEINVIEW 0006 - □ 数据词典 I/O高散<br>I/O离散<br>I/O离散 0000<br>0007<br>0008 WEINVIEW A **小 报警组** IBO J **SALAS SO QOT** WEINVIEW 圖 **电设备** 1/O整型  $\frac{29}{30}$ **WEINVIEW** 4001 **THE COM1** W VW2 1/0<del>産</del><br>I/0整型<br>I/0整型 WEINVIEW<br>WEINVIEW 4002 區  $\begin{array}{c} 32 \\ 31 \\ 32 \end{array}$  $4003$ QB<sub>0</sub> -<mark>]⊪</mark> COM2  $\sqrt{2}$ וכ ->≛ DDE **SO VW6** I/O整型 **WEINVIEW** 4004 E VW8  $\begin{array}{c} 33 \\ 33 \\ 34 \\ 35 \end{array}$ ■■板卡 1/0率型 **WEINVIEW** 4005 4005<br>4006<br>4007 i/O整型 WEINVIEW - es OPC服务器 4 表格模板<br>图 记录体 VWO #### #### #### #### #### I/O整型 WEINVIEW **I/O整型**  $36$ **WEINVIEW** 4008 **ンツ**系统配置 ■ 发布画面 **VD200** ###. # ###. # ###. # ###.# ###. #  $\bigotimes$ 100 1/0 斋  $38$ WEINVIEW 1001 6、在"数据库-数据词典"中定义变量 7、在"画面"中对元件选择变量

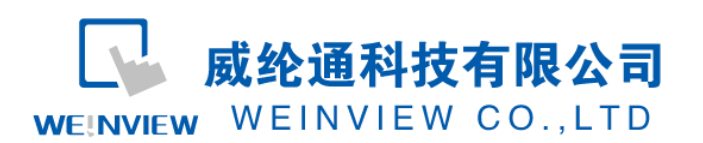

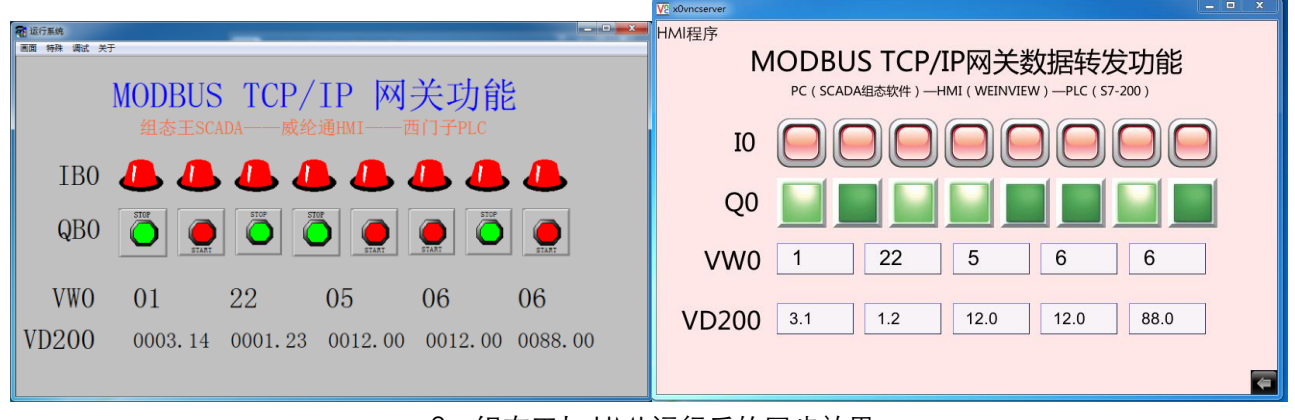

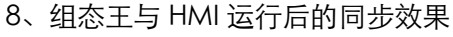

# <span id="page-5-0"></span>四、力控设定示例

### 以下图示以力控 ForceControl V7.0 为例

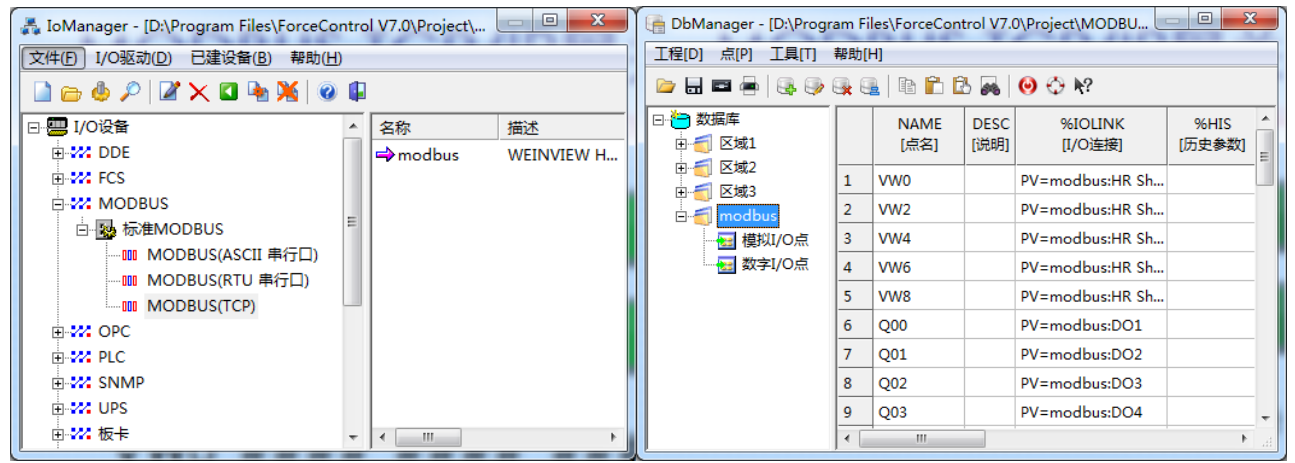

1、在驱动中选择 MODBUS TCP,并设定参数 2、在数据库中添加数据变量

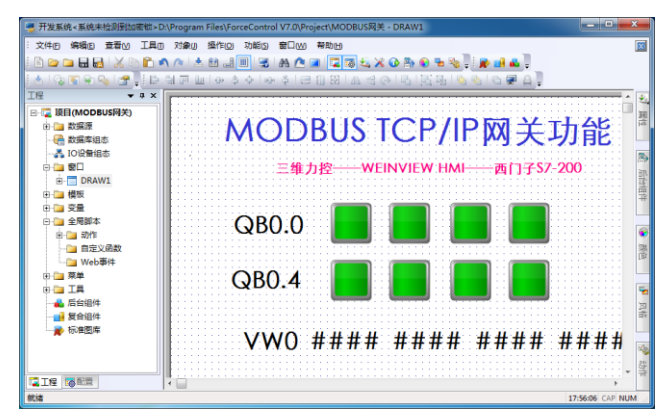

3、画面组态设计,选择相应变量

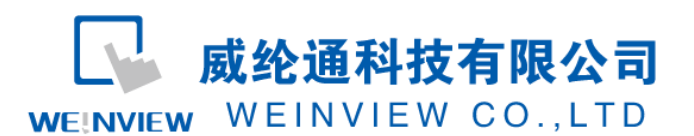

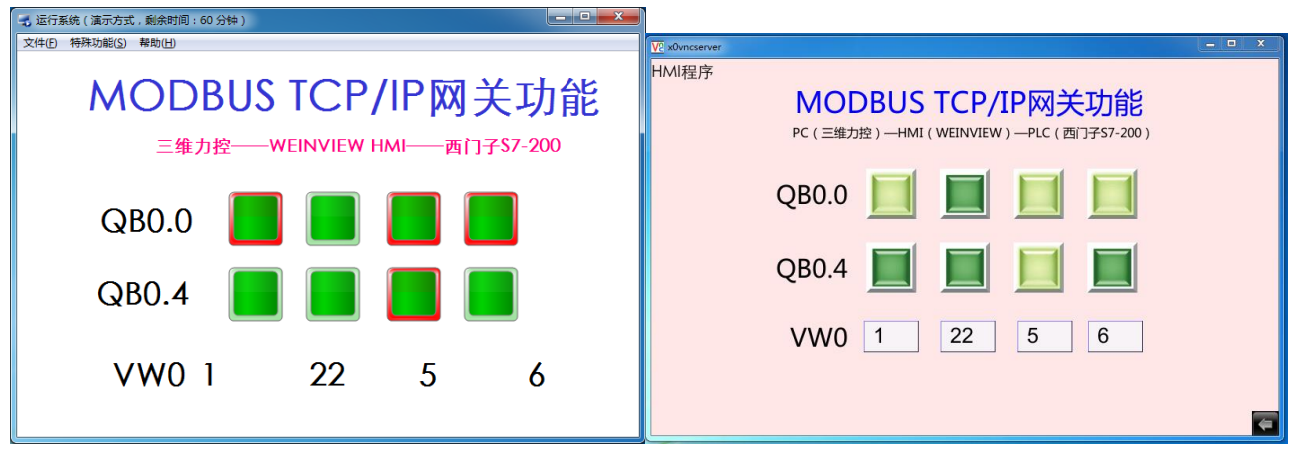

4、力控 ForceControl 与 HMI 运行后的同步效果

# <span id="page-6-0"></span>五、WINCC 设定示例

### 以 WINCC 7.0 SP3 为例

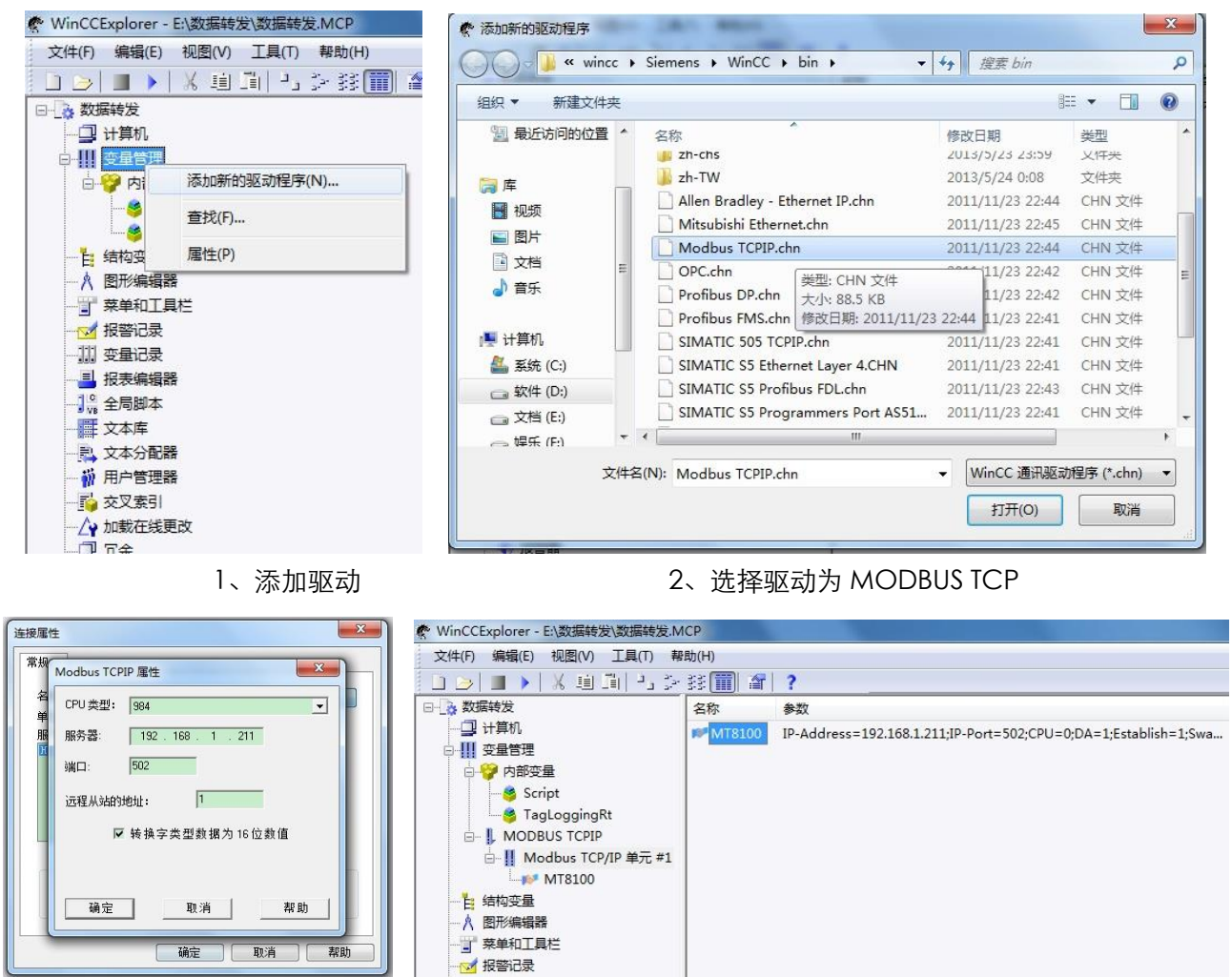

3、设置设备连接属性 4、设备属性

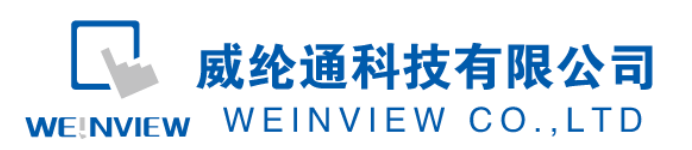

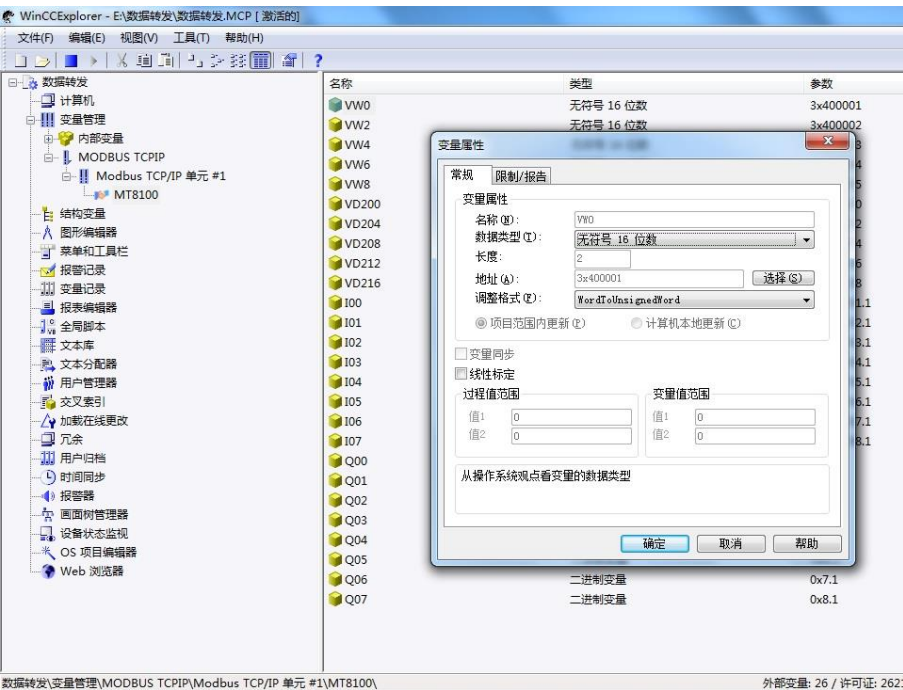

### 5、定义变量

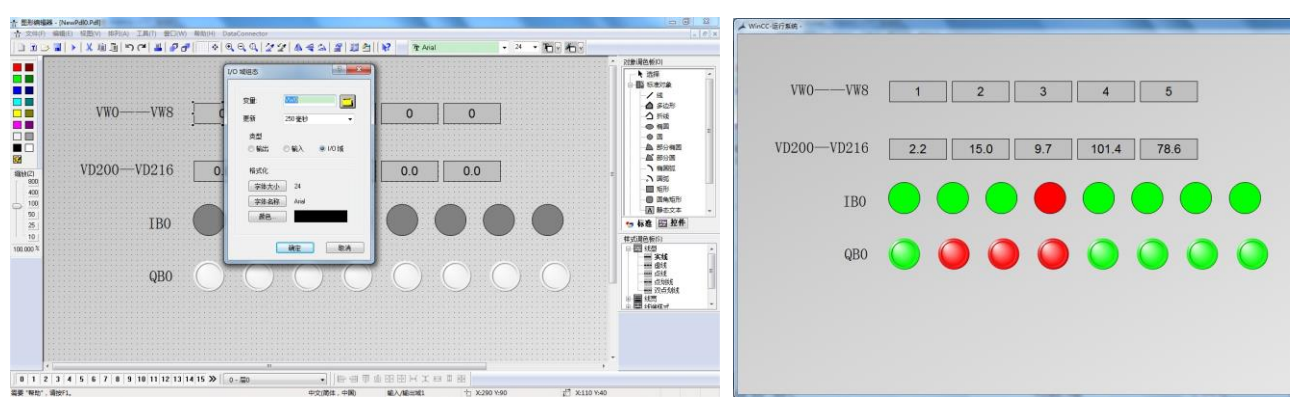

- 6、组态画面与变量选择 7、运行效果
-